## **CLAIM REVOLUTION**

**Heal thie Quick Star t**

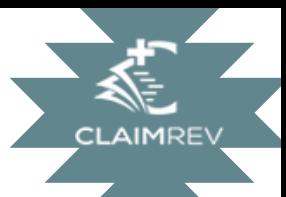

 $\circ$ s

## Set the Gateway Key

Once you have retrieved your gateway key from Healthie, save it to the Healthie setup screen in the ClaimRev portal

I o get to this screen click the icon with 3 lines at the top to open the left menu. Click on "Sharp RCM"<br>Next click on the top menu for Integrations -> Healthie -> Setup

At this screen select "Production" for environment and paste your key in the "Gateway Key" field. The other<br>options can be left alone at this time. They are used to fine tune your claims. Talk to ClaimRev support about<br>how

## Import Claims

- 
- Next click on the top menu for Integrations -> Healthie -> HCFA Import When claims in Healthie are in the "Not Sent" status they can be batched from this screen. In
- Status select "Not Sent" and click "Search Claims" Select the claims you want to batch, and click "Batch Claims". The CMS 1500 claims will be sent into ClaimRev processing system. A popup screen will tell you of any immediate problems. SharpRCM will update the claims in healthie to a status called "Batched".
- The claims will now start to process through the system, as the claims move through the processing system will change the statuses of the claims to let you know of any issues. You can now view the claims in the "Claim Search" screen with-in this portal.

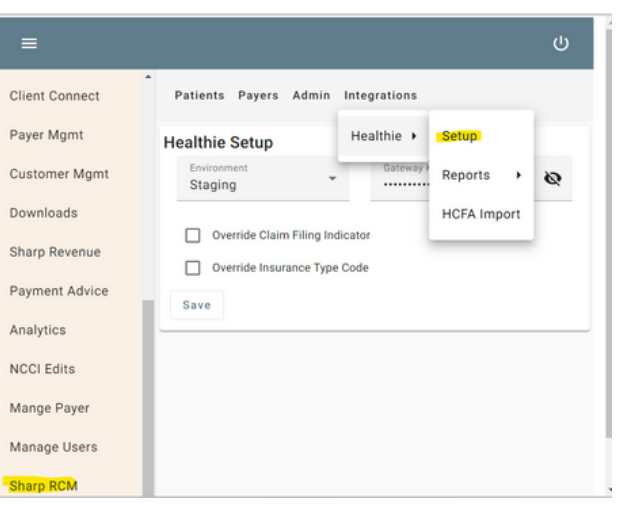

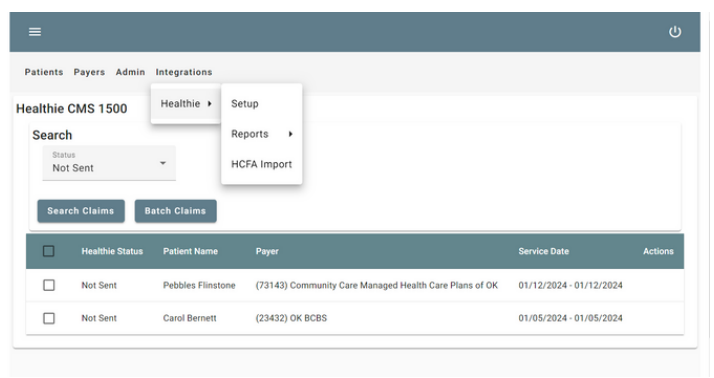

## Check Eligibility

- Next click on the top menu for Integrations -> Healthie -> Reports -> Eligibility Report  $\ddot{\phantom{0}}$ This screen allows you to enter a date range to check coverage of a patient. The dates can be
- hand entered for use the drop down on the left to select pre-filled options.
- Click "Search" to see your appointments that fit the criteria.

After clicking "Search" results like the example below will show up. If there has been no eligibility checked for the patient, it will display "Not Run" in red. If eligibility has been run, the status of that check will be shown along with the date. The Checkmark icon on the right will run real-time eligibility and update this grid as soon as results are back. The dollar sign icon lets you view the payer in the SharpRCM platform. This is here to help with mapping payer id's to ClaimRev payer Id's. You're not alone here, just send us a quick email and we can help find the right payer mapping. If you're already sending us claims, the processing system AI will train on your claim data and know the proper payers for your IDs. If you're only doing eligibility checks, we might have to do a bit of mapping here.

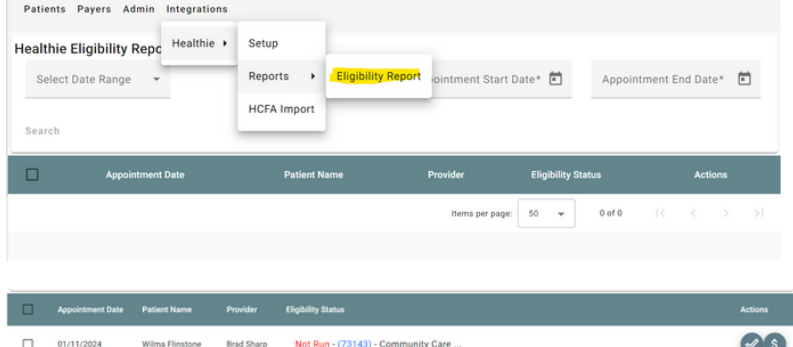

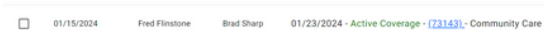

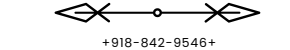

BRAD.SHARP@CLAIMREV.COM --- WWW.CLAIMREV.COM